## Humana Find A Doctor

Go to Humana.com and scroll down the page to Find a doctor

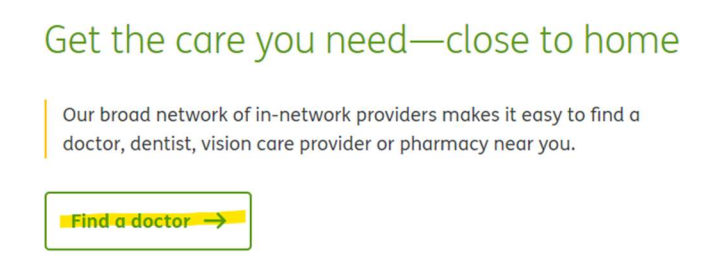

Enter your member ID or sign in for more accurate results.

Once you click the Find a doctor button you will get this screen and will enter your Zip Code and Distance you prefer, then for Select a lookup method choose Medicare or Medicare-Medicaid, this will open the choice to Select Coverage Year and you will choose 2024; then it will open the choice for Select a Network and you will choose Medicare PPO 24.

## Select a lookup method

**Coverage Type Member ID** \* Required Coverage type\* Insurance through your employer Medicare or Medicare - Medicaid Medicaid Select coverage year \* 2023  $\odot$  2024 Plan/Network Medicare PPO 24 Select  $\rightarrow$ 

From there you will be able to Search by Category- Name, Specialty, Condition, etc.